# **Adobe® LiveCycle : Policy Server**

옥상훈 한국 어도비 시스템즈

2007-04-04

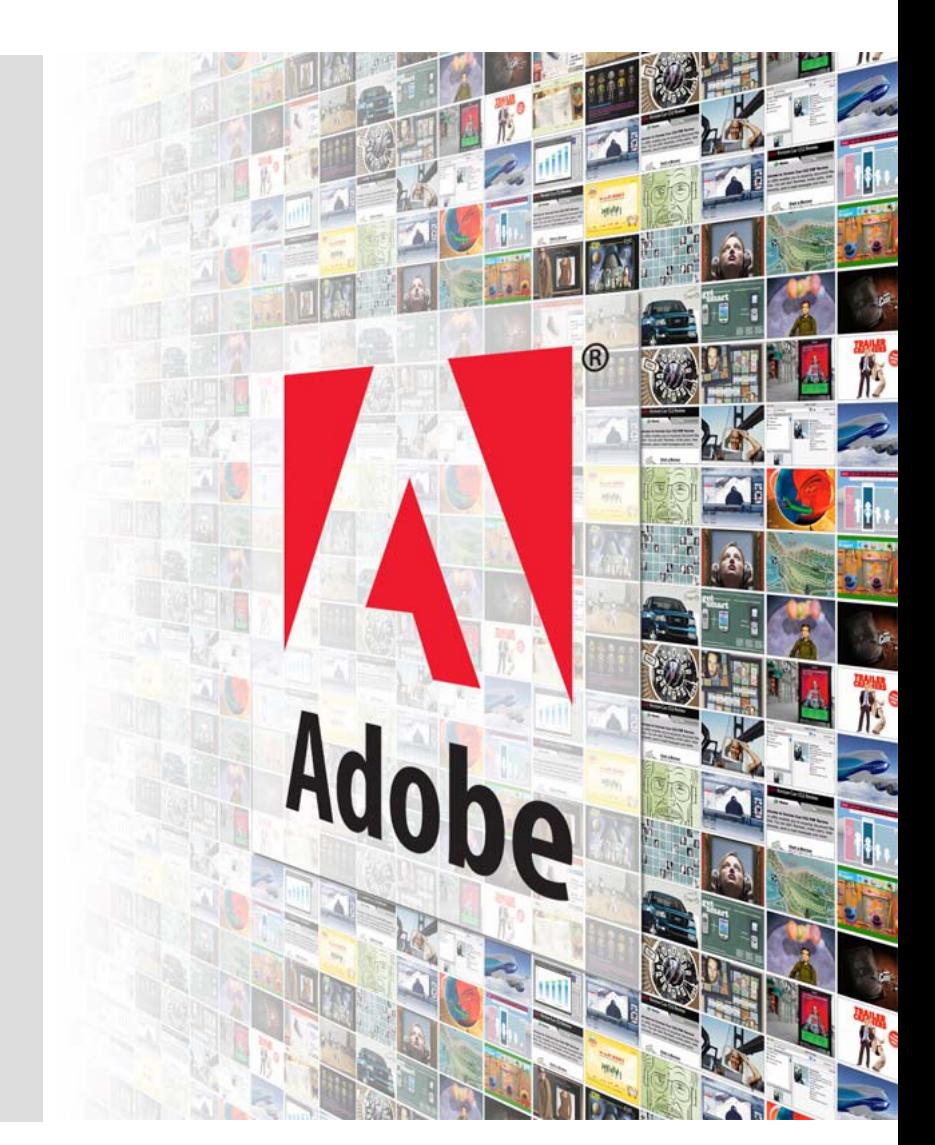

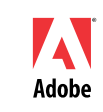

# Contents

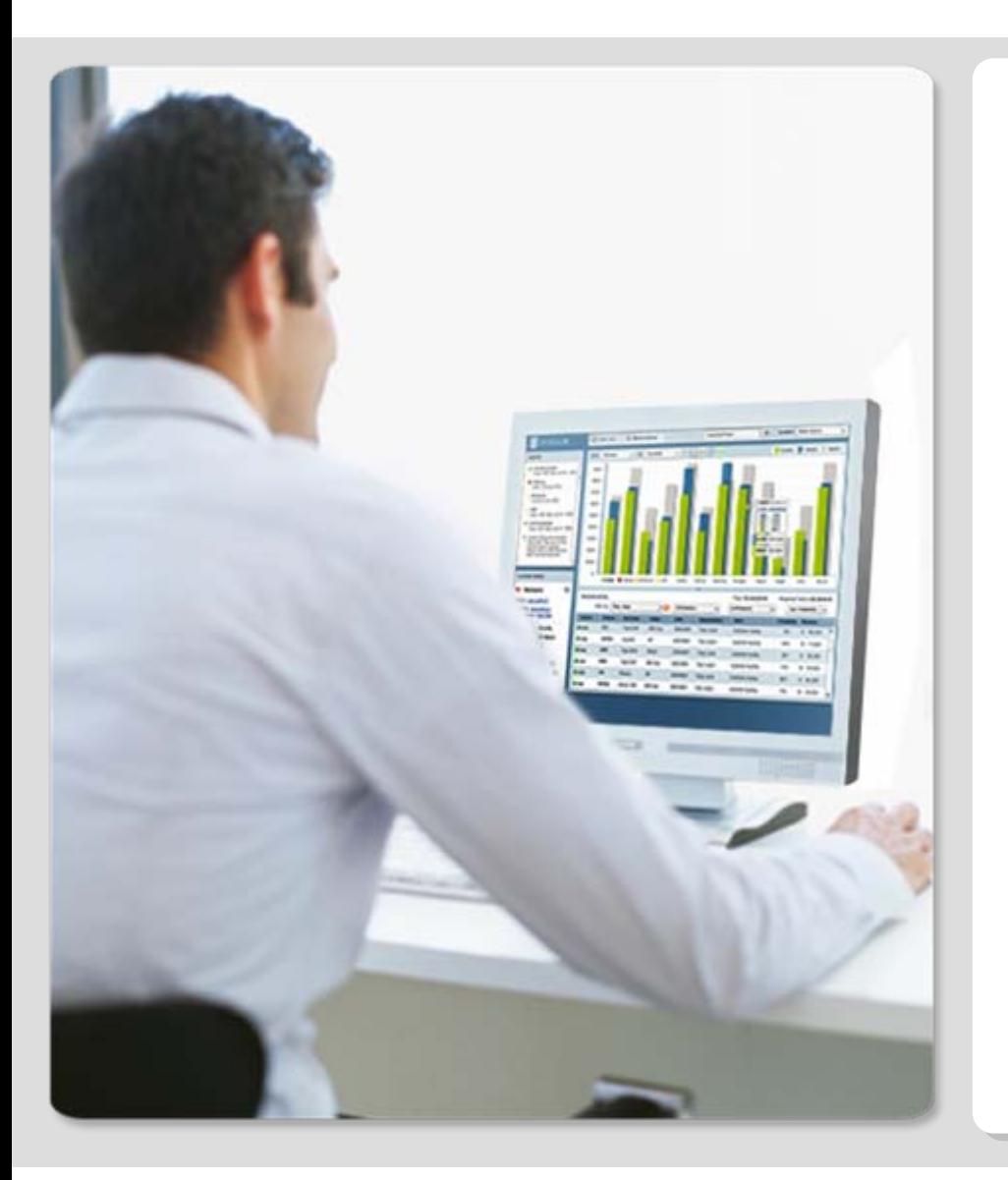

- $\blacksquare$ Adobe® LiveCycle™ 소개
- $\blacksquare$ Adobe LiveCycle Policy Server 개요
- $\mathbf{r}$ Adobe LiveCycle Policy Server 기능
- $\blacksquare$ Adobe LiveCycle Policy Server 데모

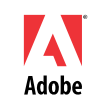

# **LiveCycle** 제품 개요

LiveCycle은 J2EE기반으로 전자문서화를 구현하기 위한 Adobe의 S/W 제품군 입니다.

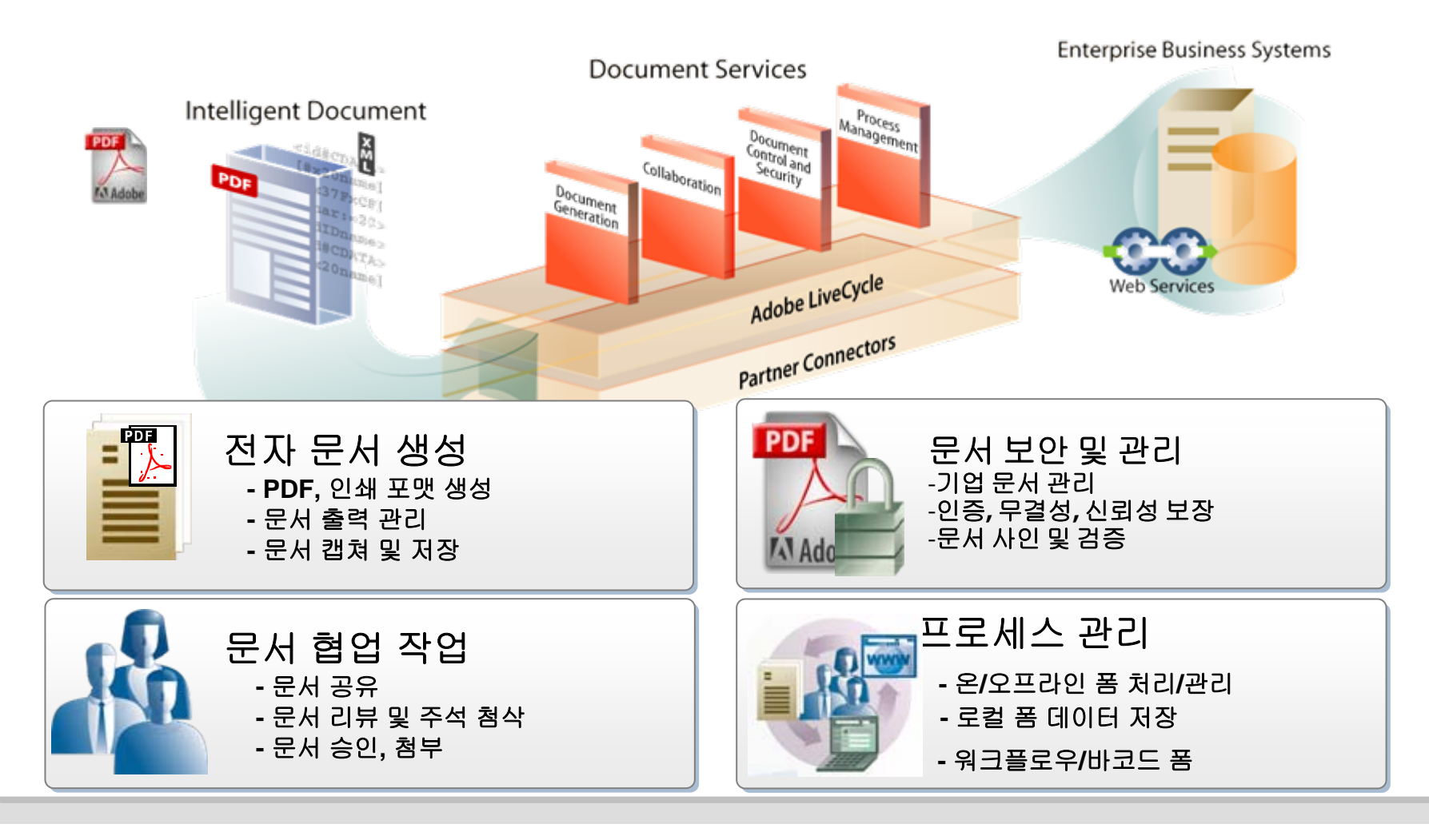

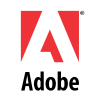

#### LiveCycle™ 목적별 제품구성(이하 LC) **Adobe® LiveCycle™** 소개

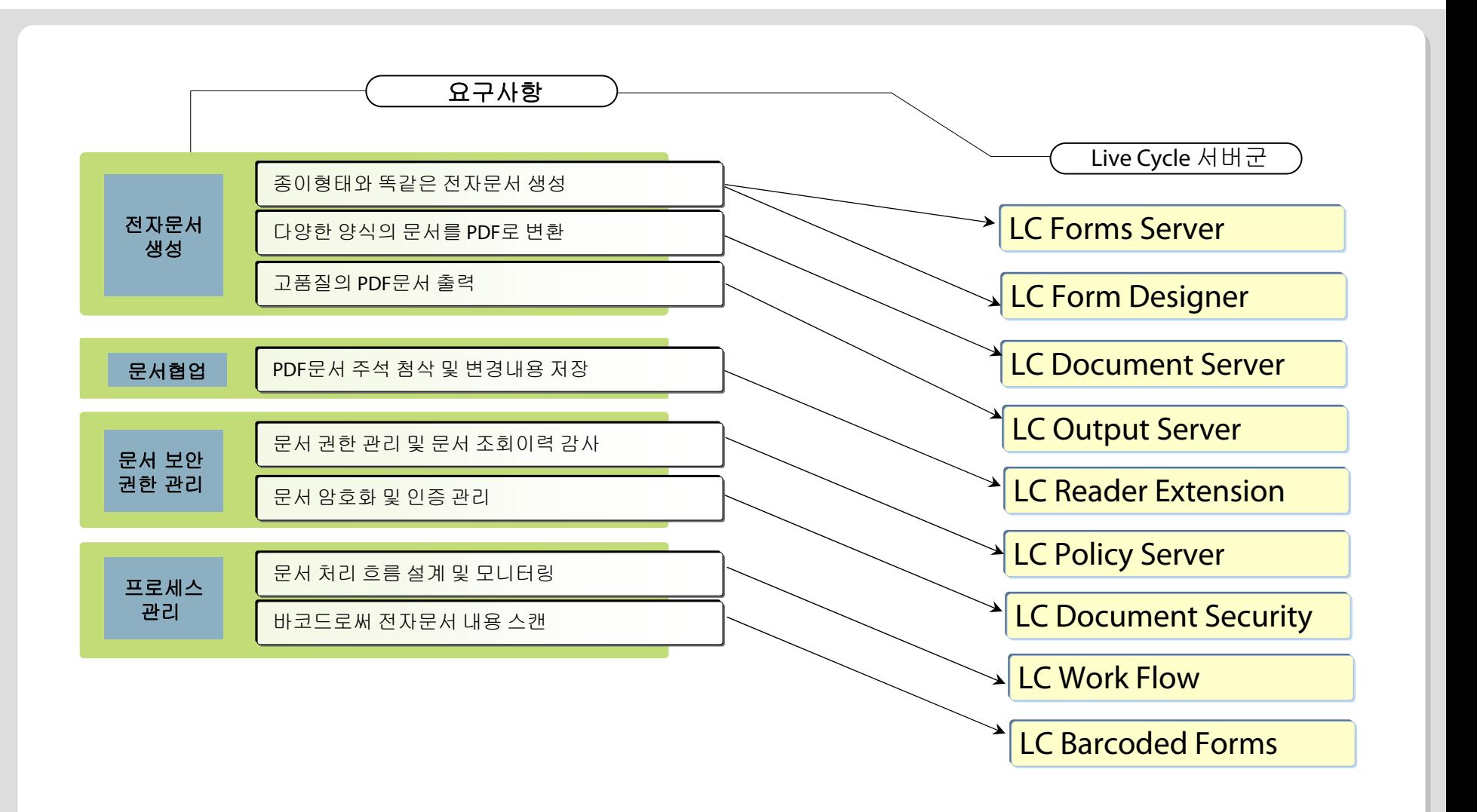

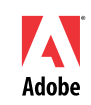

# LC 제품

# **Adobe® LiveCycle™ 소개**

- Г 서버 요소
	- г 프로세스 관리 제품군
		- Adobe LiveCycle Designer (Windows based) (7.0)
		- Adobe LiveCycle Forms (7.x)
		- Adobe LiveCycle Workflow (7.x)
		- Adobe LiveCycle Form Manager (7.0.x)
		- Adobe LiveCycle Barcoded Forms (7.0.x)
		- Adobe LiveCycle Reader Extensions (7.0.x)
	- $\mathbf{u}$  . 전자 문서 컨트롤 및 보안 관리
		- **Adobe LiveCycle Policy Server (7.0.x)**
		- Adobe LiveCycle Document Security Server (7.0.x)
	- $\mathbf{u}$  전자 문서 생성
		- Adobe LiveCycle PDF Generator
		- Adobe LiveCycle Central Pro Output Server
		- **Adobe LiveCycle Document Server**
- П 클라이언트 요소
	- $\mathbf{r}$ Adobe Reader
	- $\blacksquare$ Adobe Acrobat family

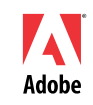

#### **Policy Server**가 필요한 이유

#### **LC Policy Server**의 개요

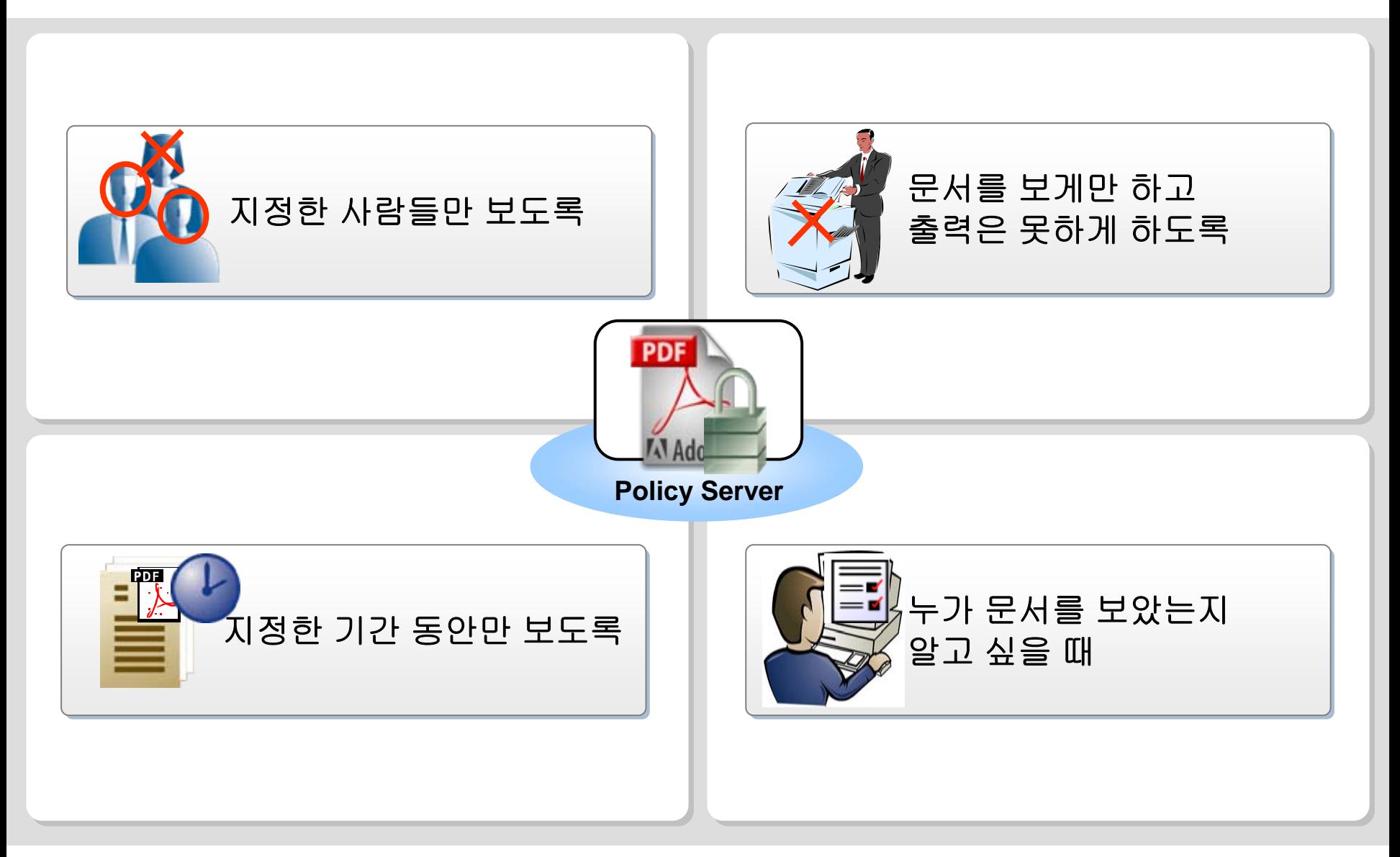

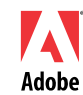

# **Policy Server**의 사용 개요

# **LC Policy Server**의 개요

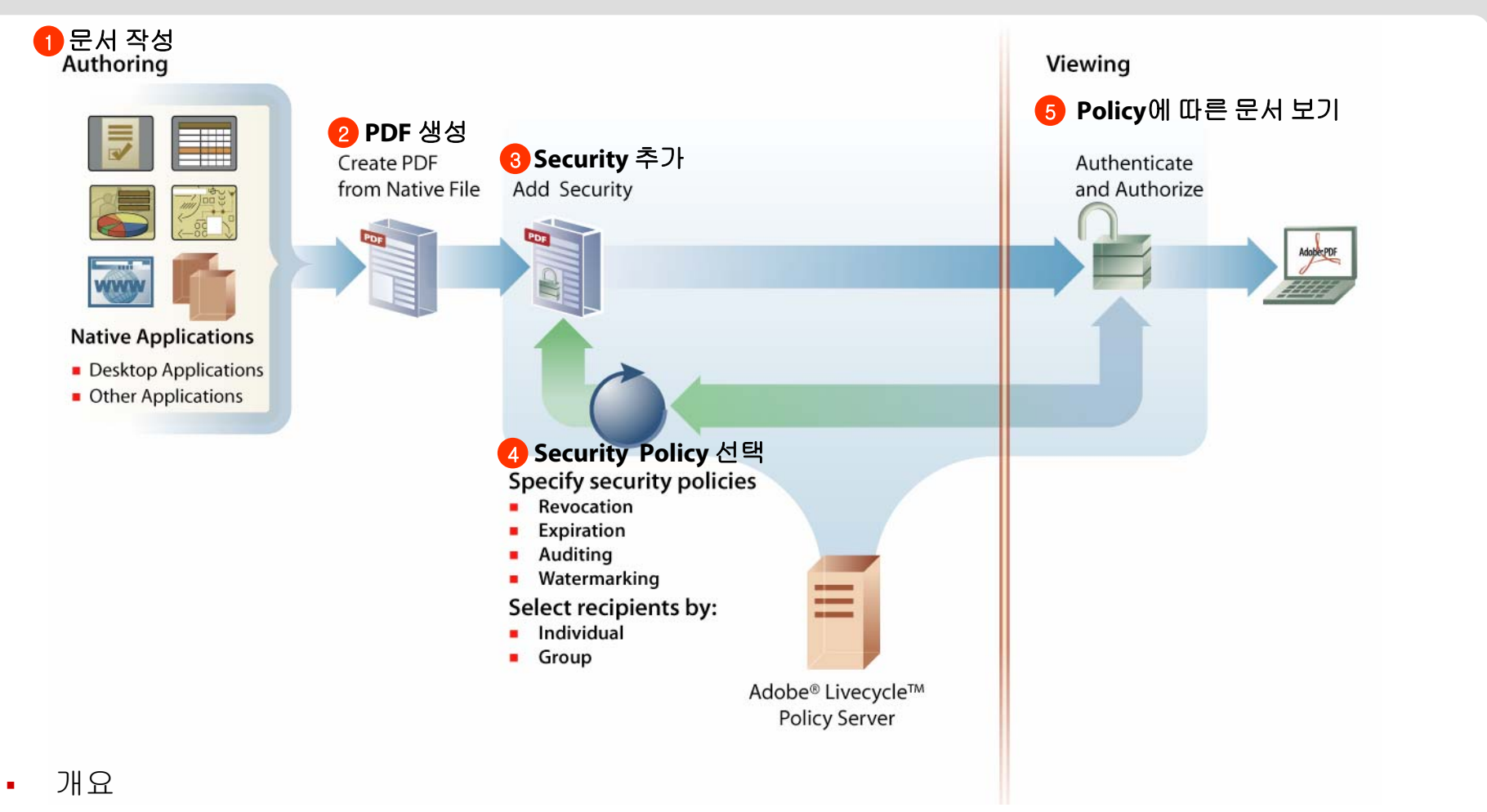

- $\bullet$ 문서 접근권한을 동적으로 관리해줌 -> 정책만 서버에서 바꾸면 바로 적용됨
- × 문서를 열 때 처음 한번은 서버에 연결된 다음에 정책이 적용가능

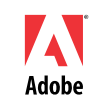

# **PDF** 문서 에서 **Policy** 적용

# **LC Policy Server**의 개요

- Г • Adobe Acrobat 8.0 메뉴 : "Advanced" > "Security Settings" 선택
- Г Adobe Policy Server 를 선택하고 등록된 Username 과 Password 를 이용하여 Adobe Policy Server 에 Login하여 서버로부터 문서에 적용할 정책 선택

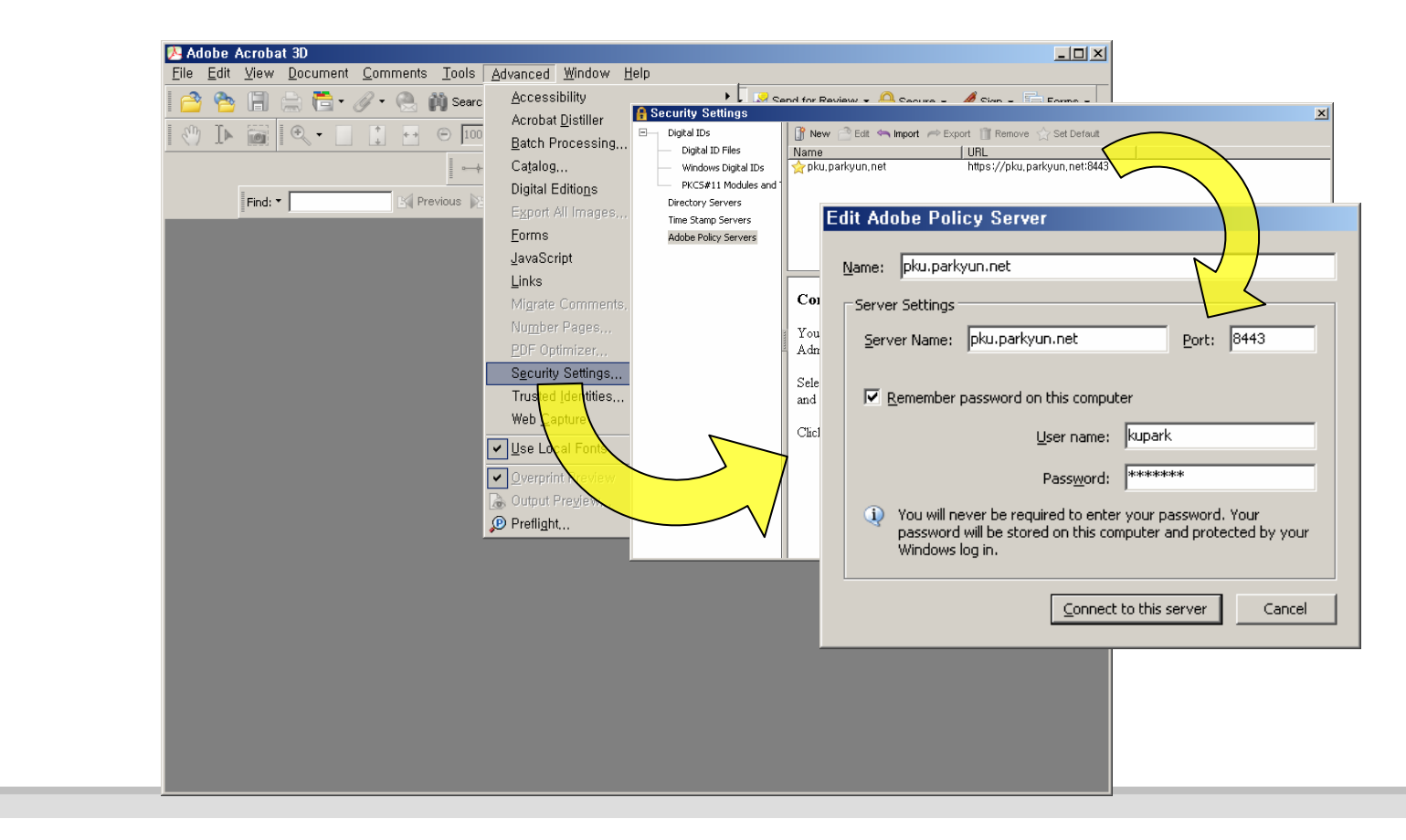

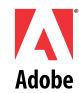

### **Policy Server**의 기능 개요

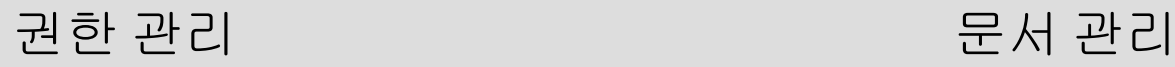

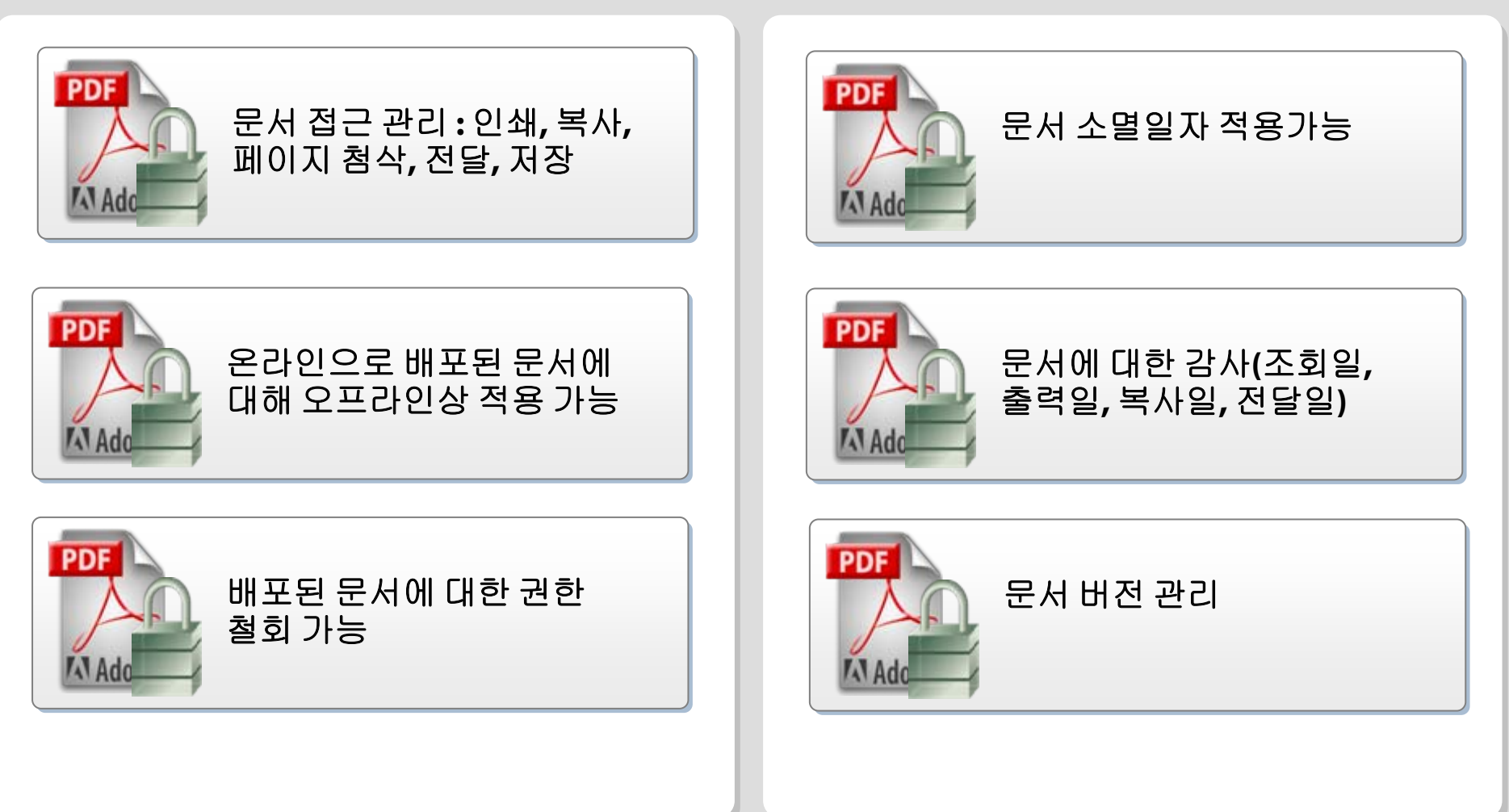

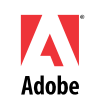

# 사용자 관리

# **LC Policy Server**의 기능

일반사용자 화면

문서, 정책, 이벤트

- $\mathbf{r}$  관리자 화면
	- 문서, 정책, 이벤트
	- 관리, 구성, 외부 사용자들

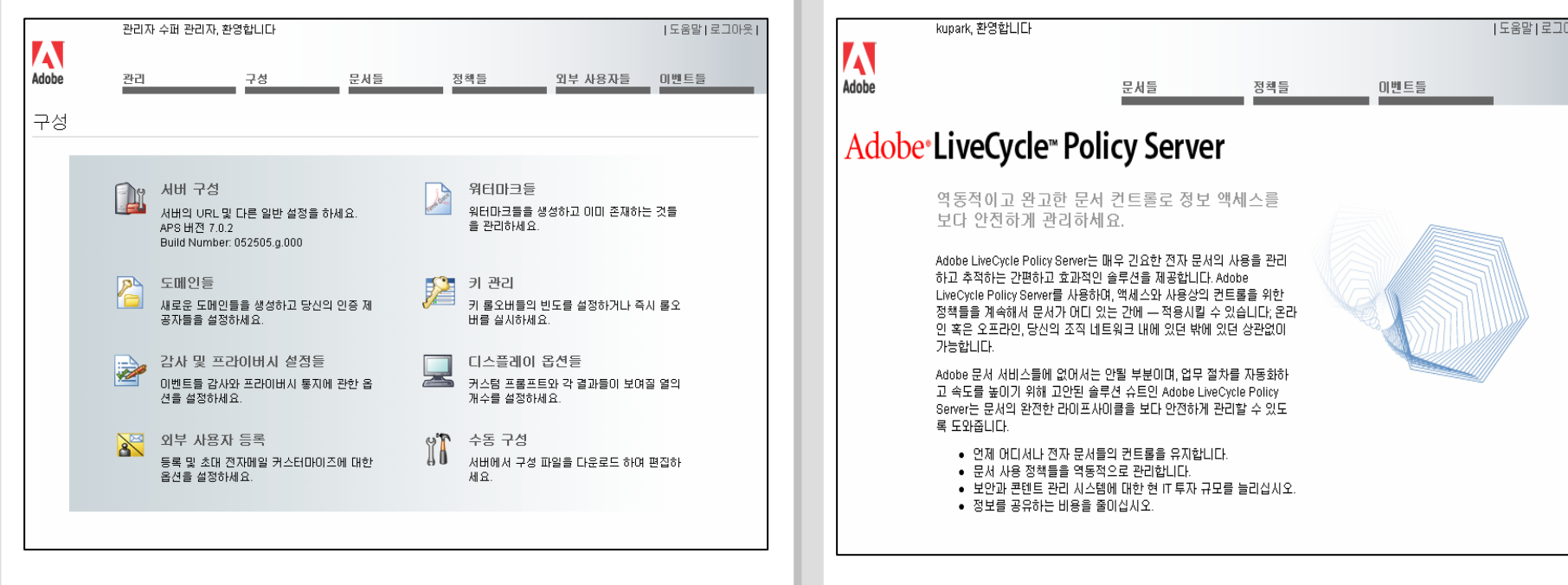

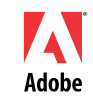

내 시

정책 설정

- 문서의 유효 기간 설정
	- 유효기간 내의 문서만 열람 가능
- 문서 감사
	- 문서 보기, 닫기 등 정책이 적용된 문서에 대한 접근 기록
- 오프라인 기간 설정
	- 오프라인에서 보여질 기간

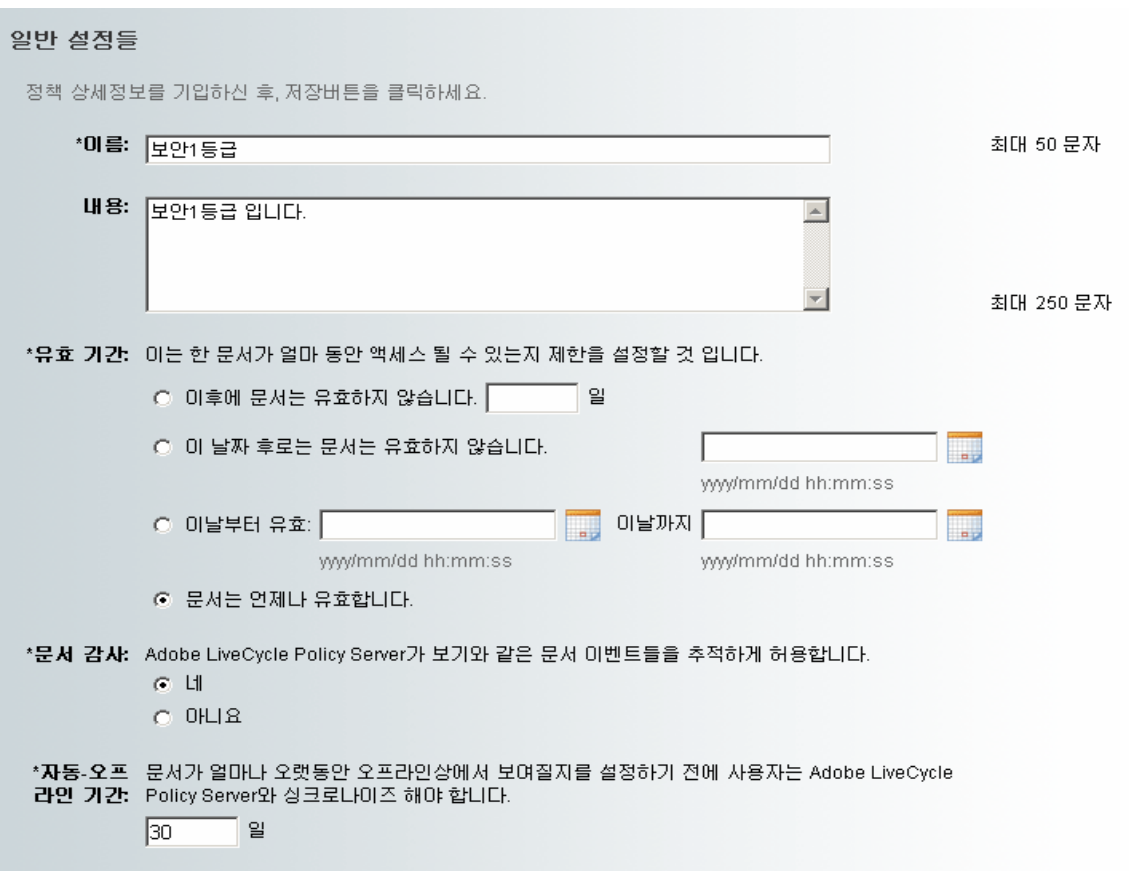

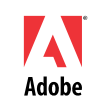

# 사용자 별 권한 설정

- 허가된 사용자만이 문서 열람 가능
- 문서의 임의 전달, 재배포로 인한 정보 유출 방지
- $\mathcal{L}_{\mathcal{A}}$ 사용자 및 그룹별 권한 설정 : 변경, 복사, 인쇄, 오프라인
- 문서의 임의 전달, 재배포로 인한 정보 유출 방지

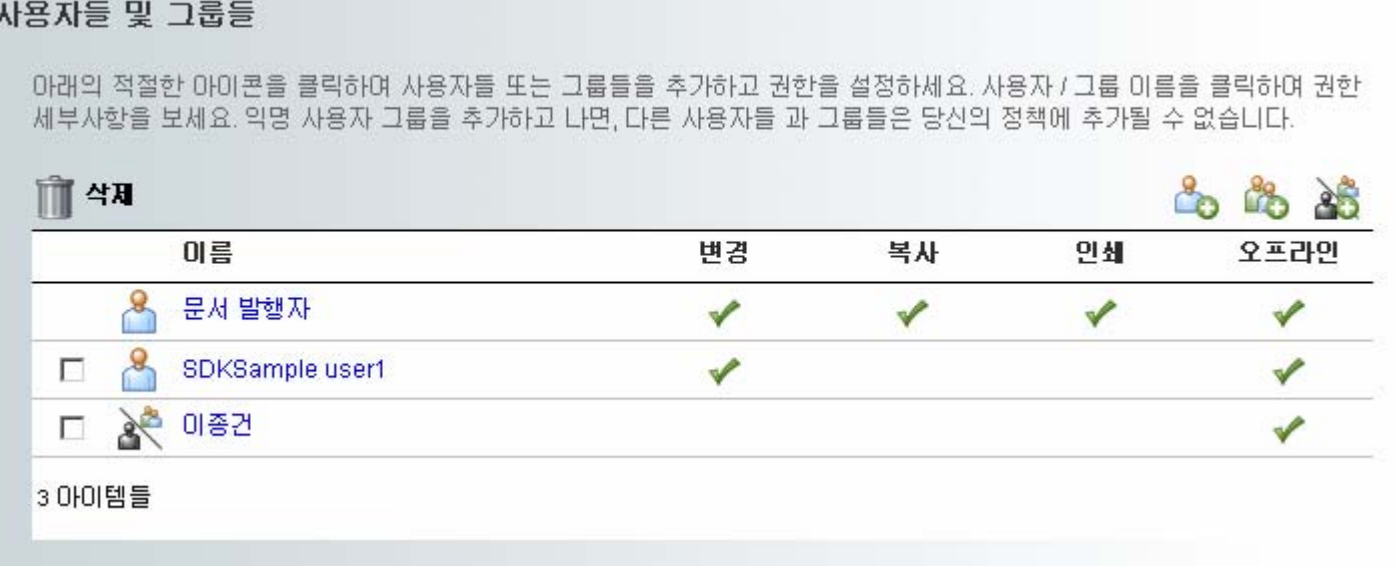

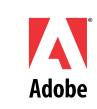

# 문서 제한 및 워터마크

- 문서에 Watermark 적용 가능
- 문서 자체 또는 첨부 문서의 열람을 선택적으로 제한
- 문서의 메타정보의 열람을 제한

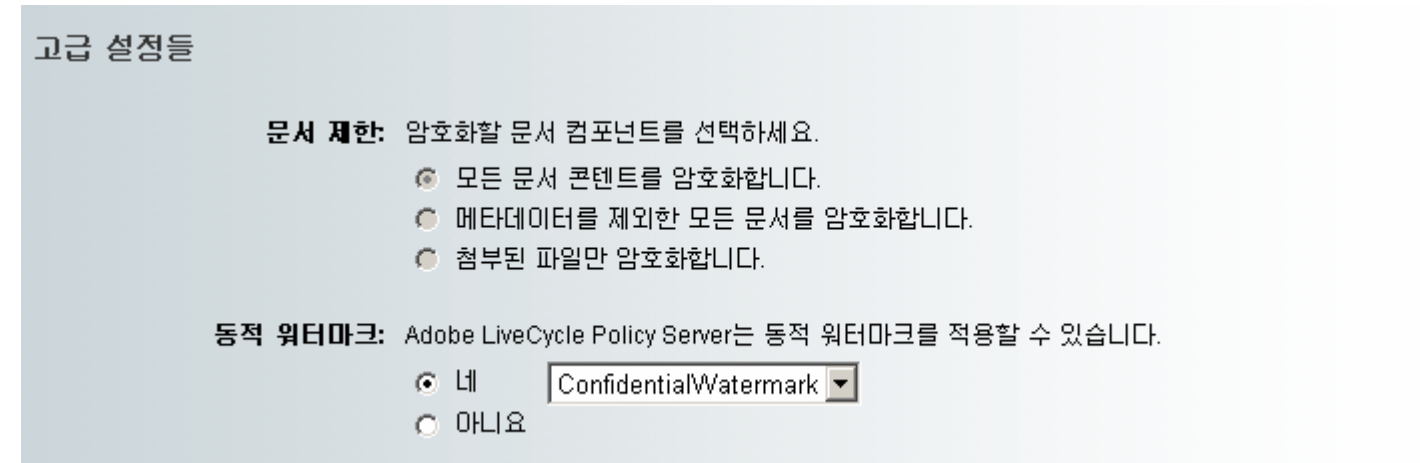

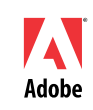

- 문서 권한을 회수하거나, 수정된 문서로 Upgrade 시에 사용 가능
- $\blacksquare$  기배포 문서에 대해 정책을 변경(폐지, 복구)하면 즉시 적용
	- 기배포 문서를 폐지 하면 사용자는 더 이상 해당 문서를 열람할 수 없음
	- $\mathbf{r}$  폐지된 문서를 폐지복구 하면 재생 가능

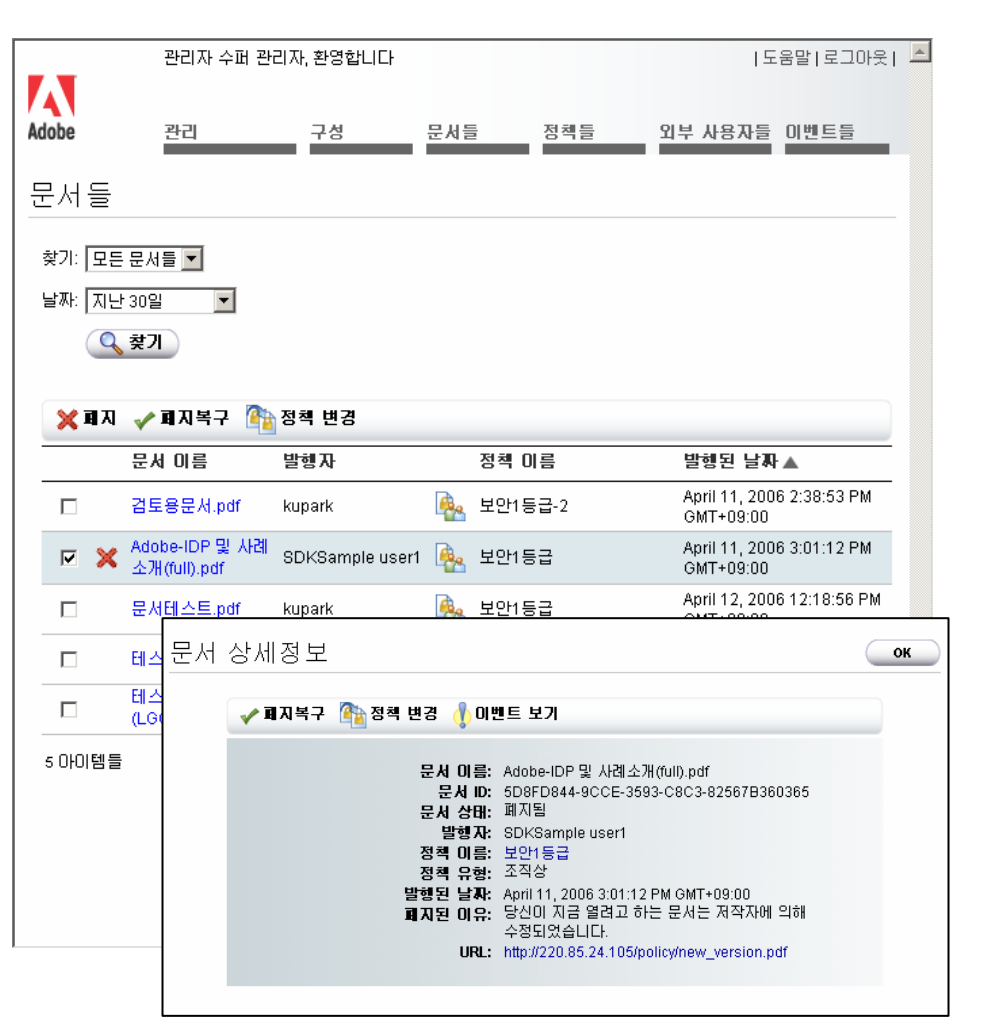

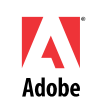

#### 문서사용 이력**(**열람**,** 출력**,** 복제**)** 관리 **LC Policy Server**의 기능

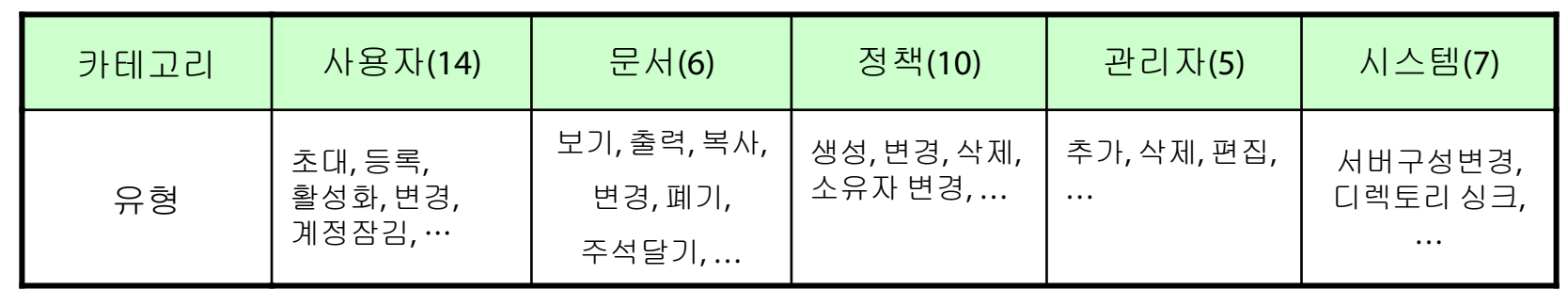

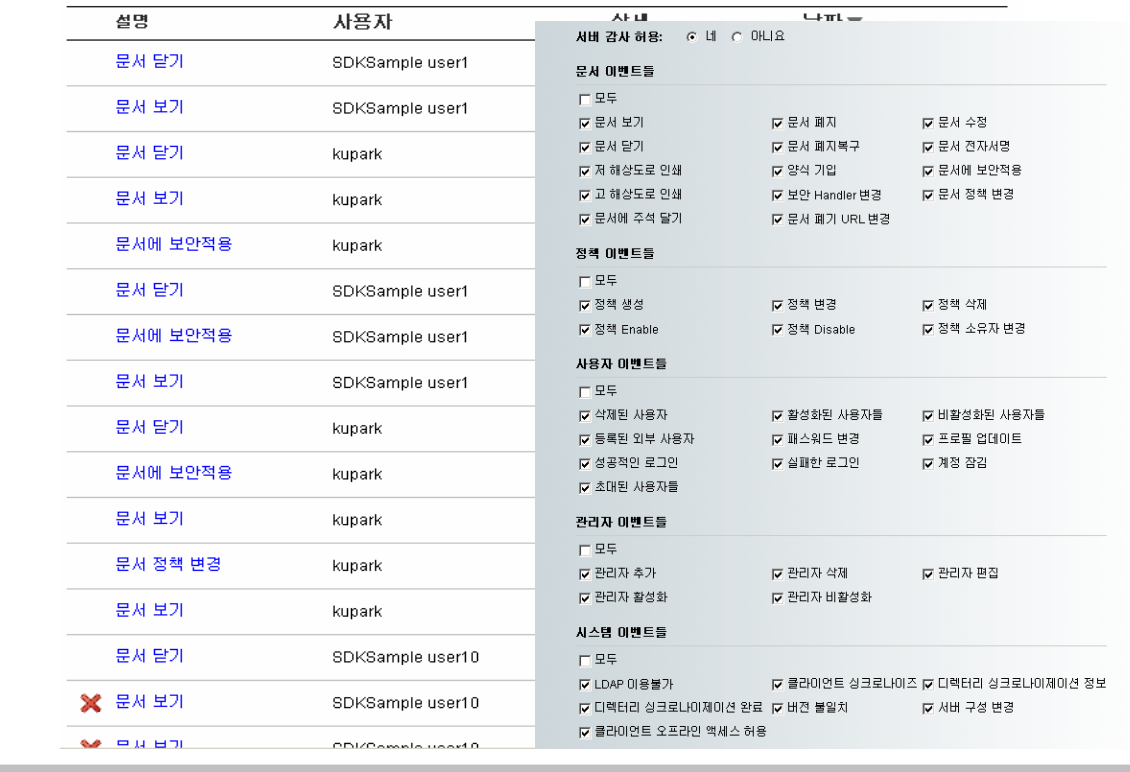

- $\blacksquare$  # 1 Policy Server에 로그인
	- 일반 사용자 로그인한 다음 로그아웃한다.
	- 관리자로 로그인한다.
	- 이벤트 메뉴에 가서 일반 사용자의 로그인/로그아웃 이벤트를 확인한다.

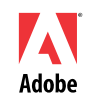

- # 2 새로운 정책 생성
	- 관리자로 로그인해서 '인쇄불가' 정책을 만든 다음
		- 유효기간은 '항상 유효'로 설정
		- s\_user1을 문서 사용자로 지정
		- 인쇄불가로 세팅

- $\blacksquare$  # 3 PDF문서에 보안 정책 설정
	- PDF 문서를 오픈 한다.
	- Advanced Security Settings 에서 Policy Server를 등록한다. (s\_user0 / password0 로 로그인)
	- $\blacksquare$ Policy Server에서 정책들을 가져 온다.
	- × Apply to Document를 눌러 현재 문서에 '인쇄불가' 정책을 설정한다.

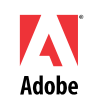

- #4 워터 마크 생성
	- 관리자로 로그인 해서 구성 메뉴에서 새로운 워터마크를 생성
	- 워터마크에는 문서를 보는 사람 이름과 관리자 메시지가 보이도록 체크한다.
	- '인쇄불가' 정책에 워터마크를 적용한다.
- #4-1 인쇄불가 정책 확인
	- 인쇄불가 정책이 적용된 PDF문서를 연다. (s\_user1 / password1)
	- 워터마크가 보이는 지 확인한다.
	- 인쇄가 가능한 지 메뉴를 확인한다.

- $\blacksquare$  # 5 PDF사용자 정의 정책 생성
	- PDF 문서를 오픈 한다.
	- $\blacksquare$ Advanced – Security Settings 에서 new를 누른다.
	- $\blacksquare$ Use the adobe policy server 선택
	- $\blacksquare$ Policy Server에 로그인 된 화면 확인
	- '4월공지' 정책 생성
		- 유효기간을 4월 말일 까지로 한다.
		- 사용자는 모두 등록한다.
	- PDF 문서에 '4월 공지' 정책 설정

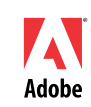

- $\mathbf{r}$  # 6 PDF문서에 사용자 정의 정책 적용
	- PDF 문서를 오픈 한다. (s\_user2 / password2)
	- 문서가 잘 열리는 지 확인한다.
	- 관리자 메뉴로 가서 '4월 공지' 정책의 유효기간을 3월 말로 바꾼 다음 다시 문서를 연다.
	- 문서가 열리지 않음을 확인한다.

- #7정책 변경
	- 인쇄불가 정책을 편집하여 s\_user1의 인쇄 권한을 부여한다.
	- PDF문서를 열고 s\_user1로 로그인하여 인쇄가 가능한지 확인한다.
	- 관리자에서 s\_user1에 대해 복사 권한을 부여한다.
	- PDF문서를 열고 s\_user1로 로그인하여 복사가 가능한지 확인한다.
	- 관리자에서 s\_user1을 삭제한다.
	- PDF문서를 열고 s\_user1로 로그인하여 문서가 열리는지 확인한다.

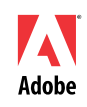

# **Better by Adobe**™

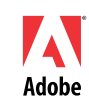